## 캐리어 관리자 이메일의 배송 주문에 응답

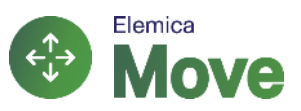

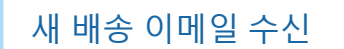

1

 $\overline{4}$ 

- 고객이 새 배송 요청을 보내면 이메일을 받게
- 됩니다 • "처리하려면 여기를 클릭"버튼을 클릭하십시오. 그러면 모바일 브라우저에서 새 창이 열립니다
- 예약 페이지로 진입하려면 "로봇이 아닙니다 를 클릭해야 할 수도 있습니다

Tue 11/27/2018 1:18 PM

Elemica <noreply@elemica.com>

New Shipment Created - PRDSRQCZZI From Antwerpen, BE To Salzburg, AT

#### **Elemica**

귀하 Holden Bulk Transport,

귀하의 고객 Vining Eco Products Elemica 네트워크를 통해 배송을 보내 드렸습니다.

d <sub>al</sub> a a a a bigar

배송 처리 버튼을 클릭하십시오 아래에서 모든 세부사항을 확인하고 배송을 확인함.

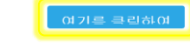

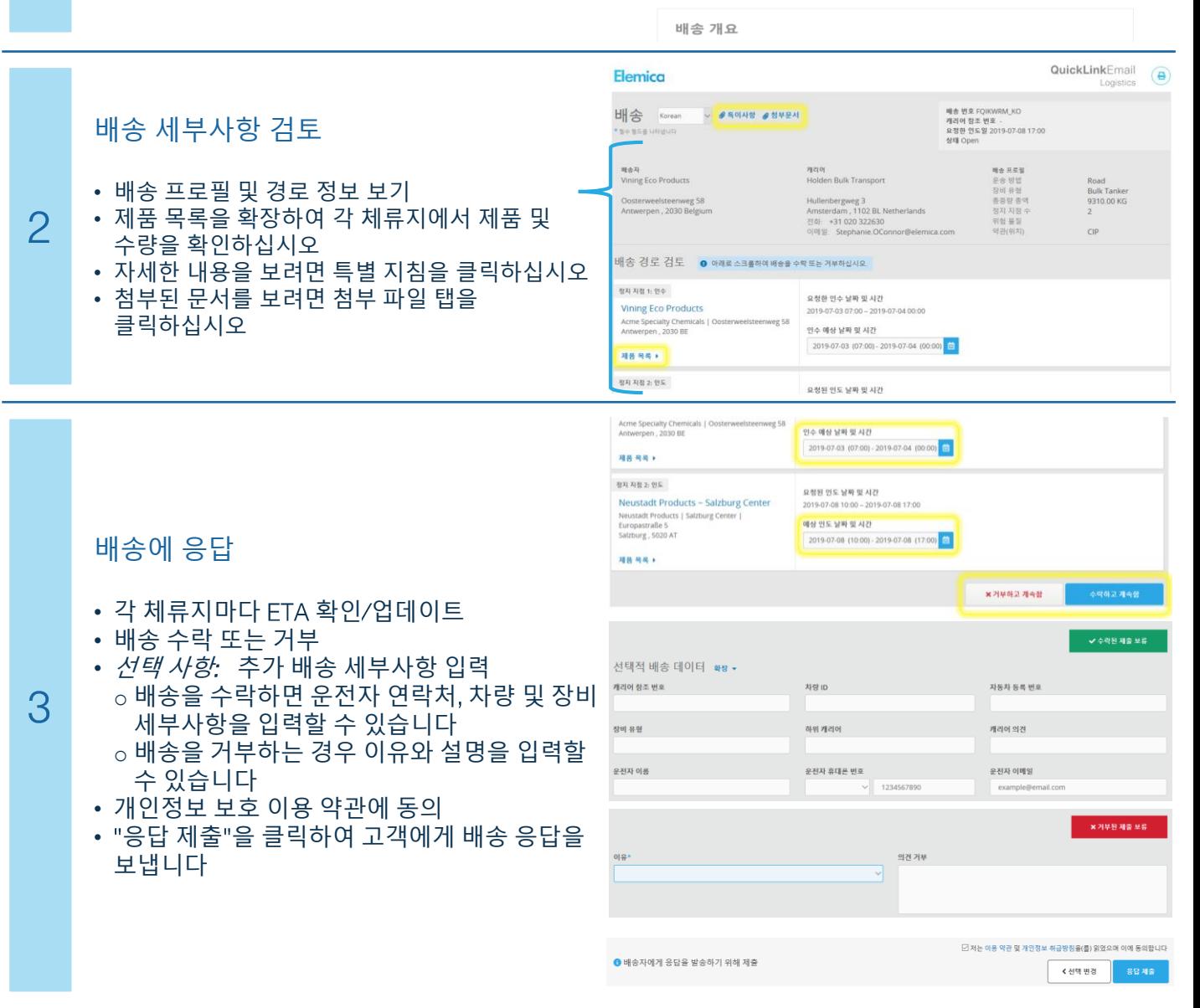

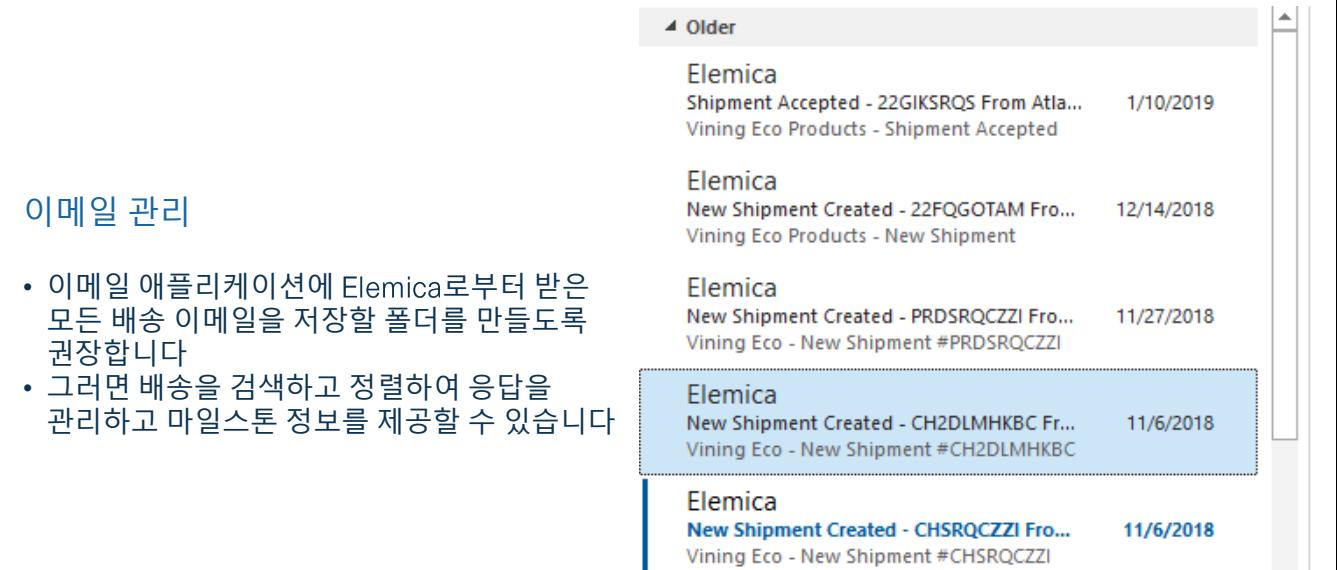

I

Elemica

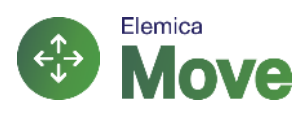

### 캐리어 관리자 이메일에서 마일스톤 및 배달 증명 추가

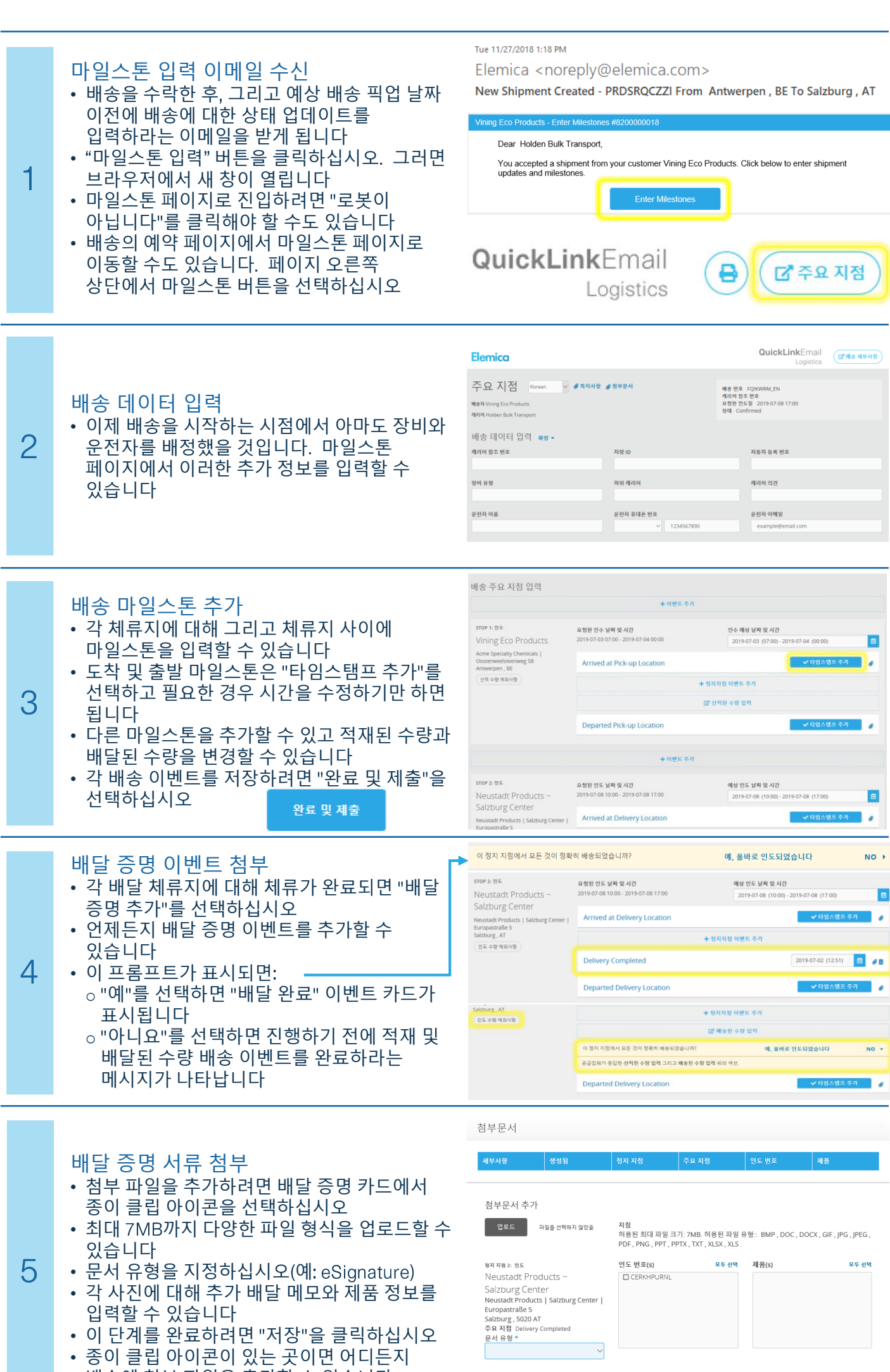

배송에 첨부 파일을 추가할 수 있습니다

취소

#### 캐리어 운전자

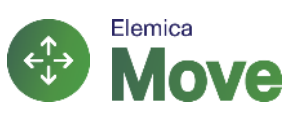

# 이메일에서 마일스톤 및 배달 증명 추가

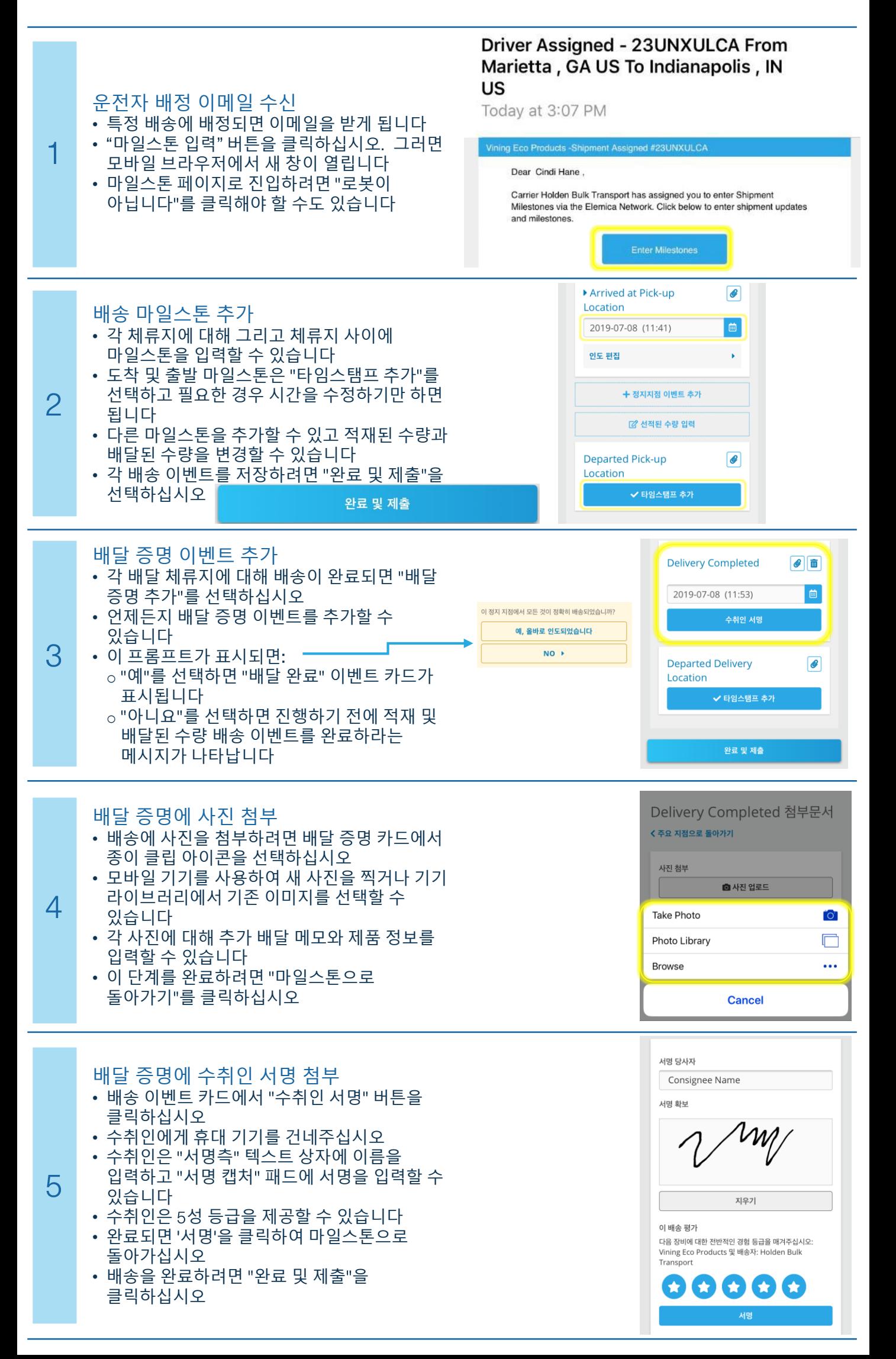